### Typical Antenna Configuration

Base station antenna configurations may vary from site to site depending on the type of mounting structure, the presence of existing antennas, mounting structure loading limitations, etc. The following information is provided as a guideline for a typical scenario.

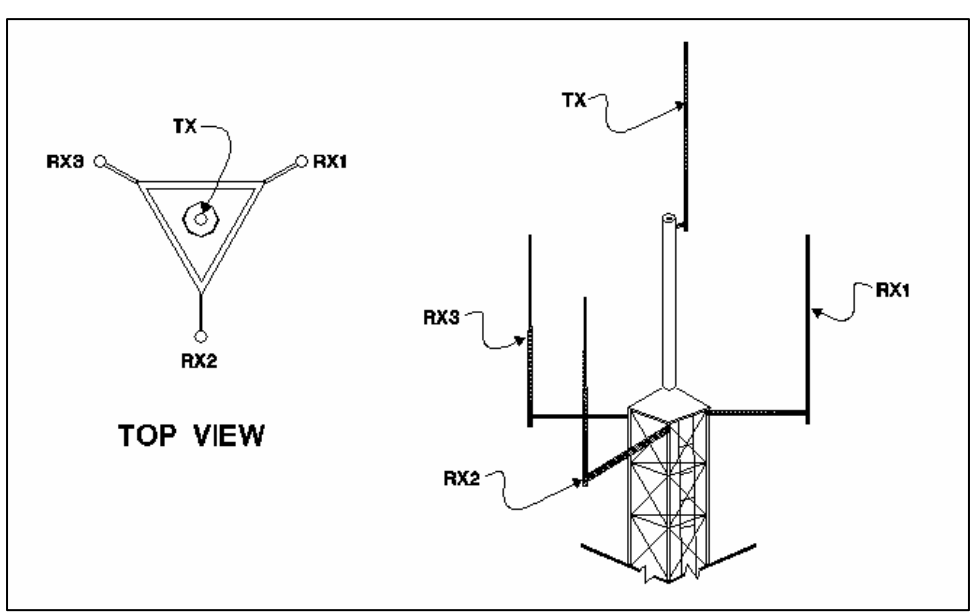

Figure 6: Typical Antenna Configuration

An otpimal antenna mounting configuration is shown in the figure above. The transmit antenna and receive antennas are located at different elevations. This vertical separation provides the greatest degree of isolation between transmit and receive antennas. The three (3) receive antennas are mounted at the same elevation and are oriented in a 120 degree triangular pattern. A triangular orientation of the receive antennas provides optimal diversity performance in an omnidirectional pattern.

 $\mathcal{L}$  The greater the separation between receive antennas, the greater the diversity gain; therefore, the distance between antennas should be made as great as is practical.

In the event only two (2) receive antennas are used (i.e. a dual receiver diversity reception system), the receive antennas should be mounted in a broadside orientation with respect to the radio coverage area.

 $\mathcal{L}$  To prevent the antenna's radiation pattern from becoming distorted, the immediate area surrounding each antenna should be kept free from conductive objects (i.e. other antennas, guy wires, or the tower structure itself). The amount of clear area required to prevent pattern distorion is equal to the antenna's near-field exclusion.

Near-Field Exclusion Zone

The near-field exclusion zone (NFEZ) is the required distance between antennas to any other surfaces to improve transmit and receive performance. The large radio frequency field that builts up around the antenna upon transmitting is essential for proper data transmission. It can be severely corrupted by metal objects in the NFEZ. As seen in the previous figure, the transmitting antenna is placed at the very top of the tower especially if the base station will be required to transmit in all directions (omni-directional).

If the transmitting antenna cannot be positioned on the top of the tower and must be placed on a tower arm, then it is important to realize that coverage will be shaded in the area behind the tower from the anetnna. The installer must be certain that the area of desired coverage is away from the tower and not behind it.

> Receiving and transmitting antennas should not be on the same plane, especially VHF and UHF systems where the frequency splits are relatiely small. An antenna in the near-field exclusion zone that is tuned for the same frequency as the transmitting antenna will reradiate the signal and create unwanted effects on the transmittal signal. The receivers will be inundated by high levels of radio frequency energy from the transmitting antenna. This is why it is important to include vertical separation in the plan for the base station installation. The isolation provided by 30 feet of vertical spearation can dramatically improve the performance of the base station.

An antenna's NFEZ can be calculated as follows:

$$
D = \frac{2d^2}{\lambda}
$$

Where: D is the distance to the anenna's near field boundary

d is the antenna's longest linear dimension (in the same units as D)

 $\lambda$  is the wavelength (in the same units as D)

 Maximizing the distance between the receive antennas will provide maximum diversity gain and will minimize antenna radiation pattern distortion.

### Power Connection

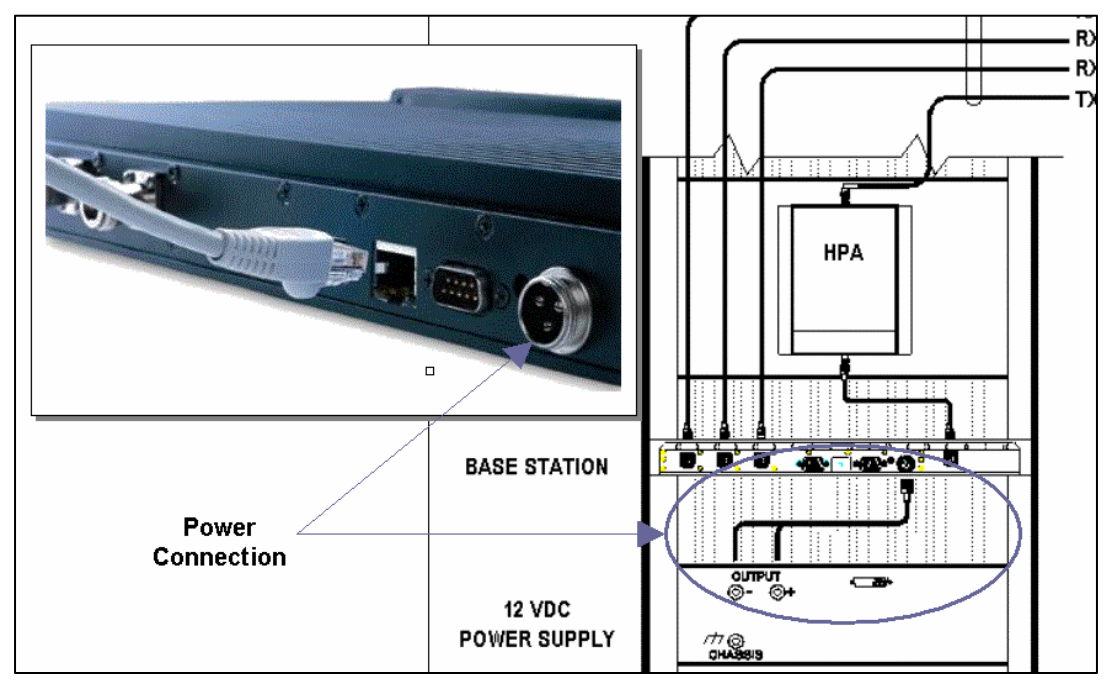

Figure 7: Base Station Power Connection

**NOTE:** The base station shown in the figure only displays Ethernet connectivity and is not display the actual 700 MHz base station.

To connect the base station power connector, perform the following steps:

- **Step 1** Connect the power cable to the base station power supply connection (as shown in the figure above).
- **Step 2** Connect the wires to the appropriate output (+ and -) output posts on the power supply (as shown in the figure above).

### Post Installation Checklist

The following table lists the tasks that should be performed upon completing installation.

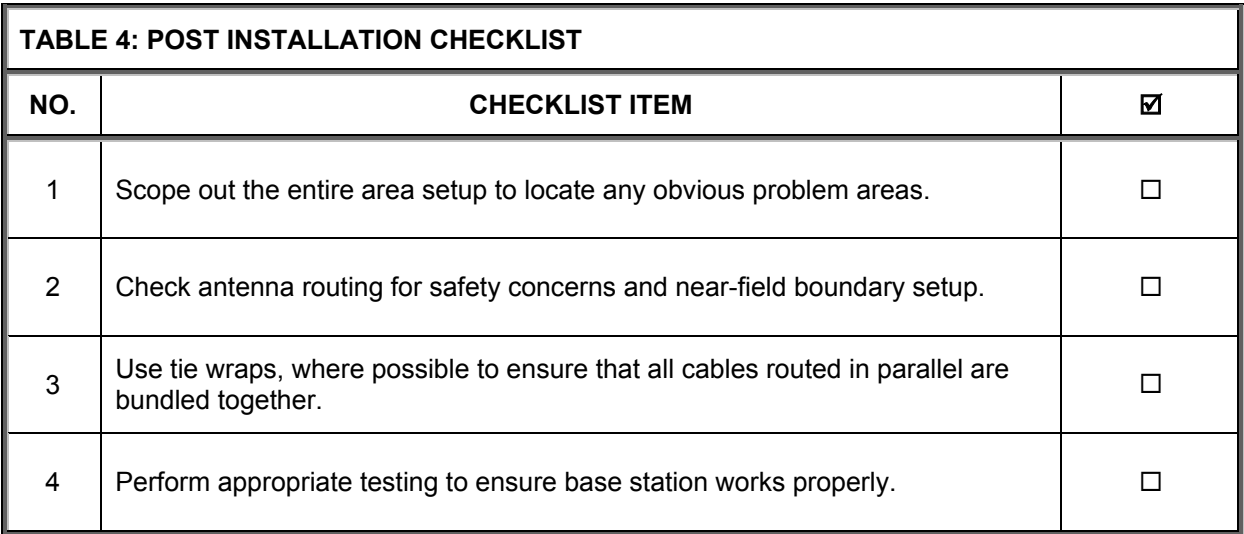

 $\mathscr{L}$  Once installation is complete make sure the area is clear of debris that would prevent proper airflow and ventilation.

### **Overview**

**This section applies to all frequency ranges of the** *IP***Series Base Stations. Important!** The base station's IP address must be known prior to performing the procedures in this section.

The programming procedure should be performed when it is necessary to upgrade a base station's Firmware or to change the operating parameters to suit the customer's needs before putting into complete operation.

### **HyperTerminal Setup**

To communicate and access parameters from the base station, the base station must be connected to a HyperTerminal session setup on a personal computer.

Perform the following steps to setup the base station for communication with HyperTerminal:

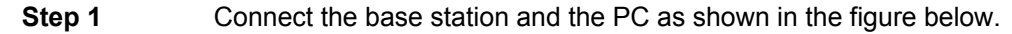

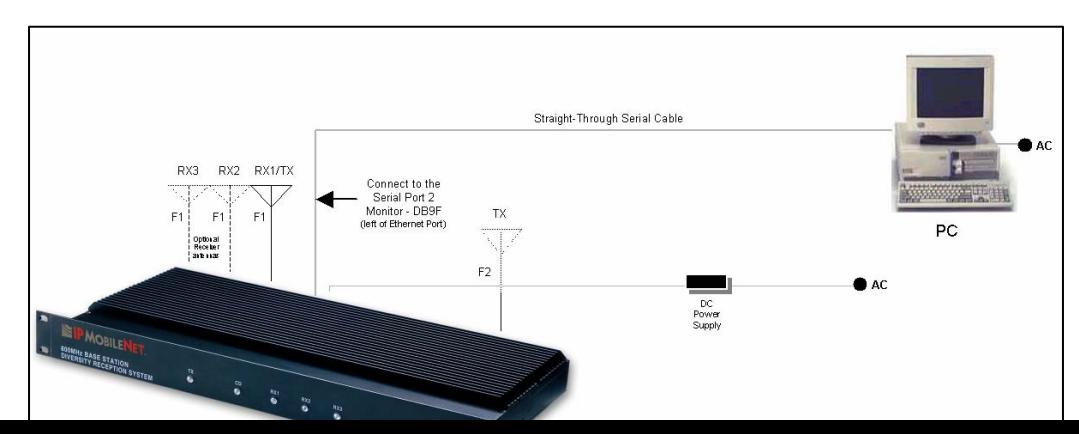

### **CHAPTER 3: PROGRAMMING INSTRUCTIONS**

Figure 8: Base Station-to-HyperTerminal Connection Diagram

- **NOTE:** The base station shown in the figure only displays Ethernet connectivity and is not display the actual 700 MHz base station.
- **Step 2** Power on the PC.
- **Step 3** Power on the base station using the front panel power switch.
- **Step 4** On the PC's desktop, click on the **Start** button and select **Accessories**, **Communications**, and **HyperTerminal**.
- **Step 5** At the *Connection Description* window enter **IPMNBS** and click on the **OK** button.
- **Step 6** At the *Connect To* window, under **Connect using:** select **COM1** or **COM2** (whichever is available on the computer) and click on the **OK** button.

## **CHAPTER 3: PROGRAMMING INSTRUCTIONS**

**Step 7** At the *COM Properties* window make sure the properties selected are as follows:

- **Bits per second: 9600**
- Data bits: **8**
- Parity: **None**
- Stop bits: **1**
- Flow control: **None**
- **Step 8 Click on the OK button.**
- **Step 9** Open **HyperTerminal**.
- **Step 10** Recycle the base power and HyperTerminal displays the base's Firmware revision.
- **Step 11** Type in a **?** in the HyperTerminal screen and press **[ENTER]**. This will list the Base Station parameters, as shown in the sample below. If the cursor is not responsive, check the cables for proper connection.

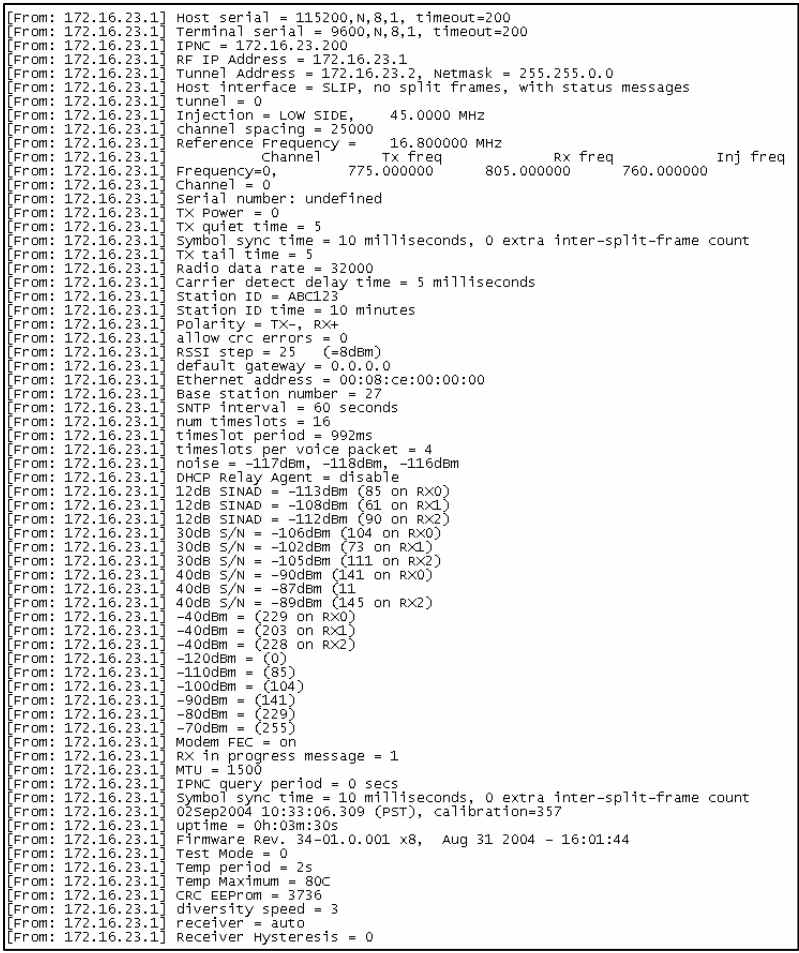

 $\mathcal{M}$  Ensure that the calibrated base station and the mobile radio antennas are separated by at least 10 feet. If the antennas are too close, the mobile radio receivers may overload by the transmitters resulting in intermittent communication and high data errors.

### **Additional Programming Needs**

Refer to the following technical notes and programming instructions and select the appropriate document for additional functionality, programming, and setup information.

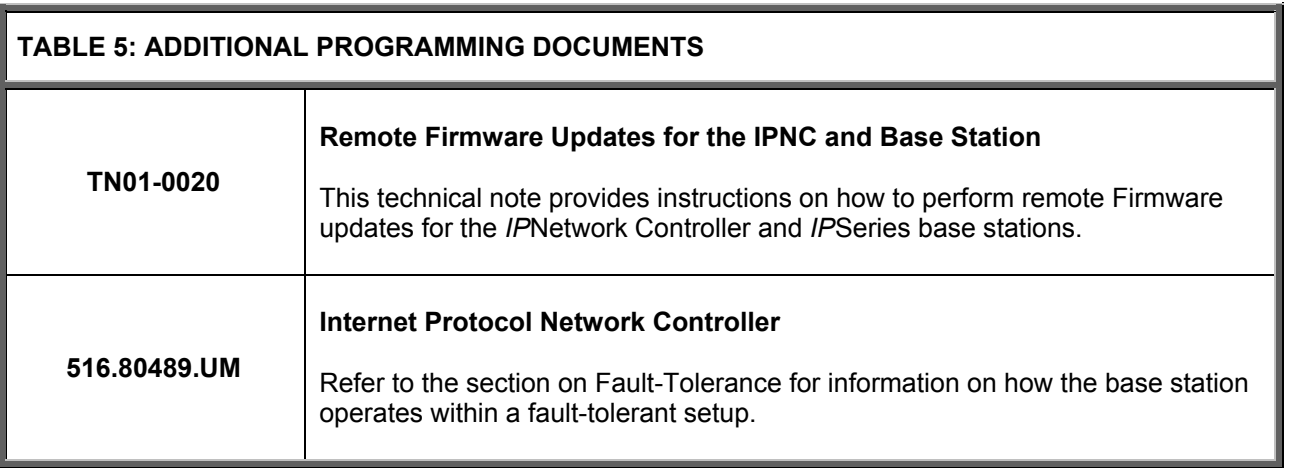

## **Equipment List**

The following table lists the equipment required to perform the 700 MHZ Base Station Factory Test Procedure.

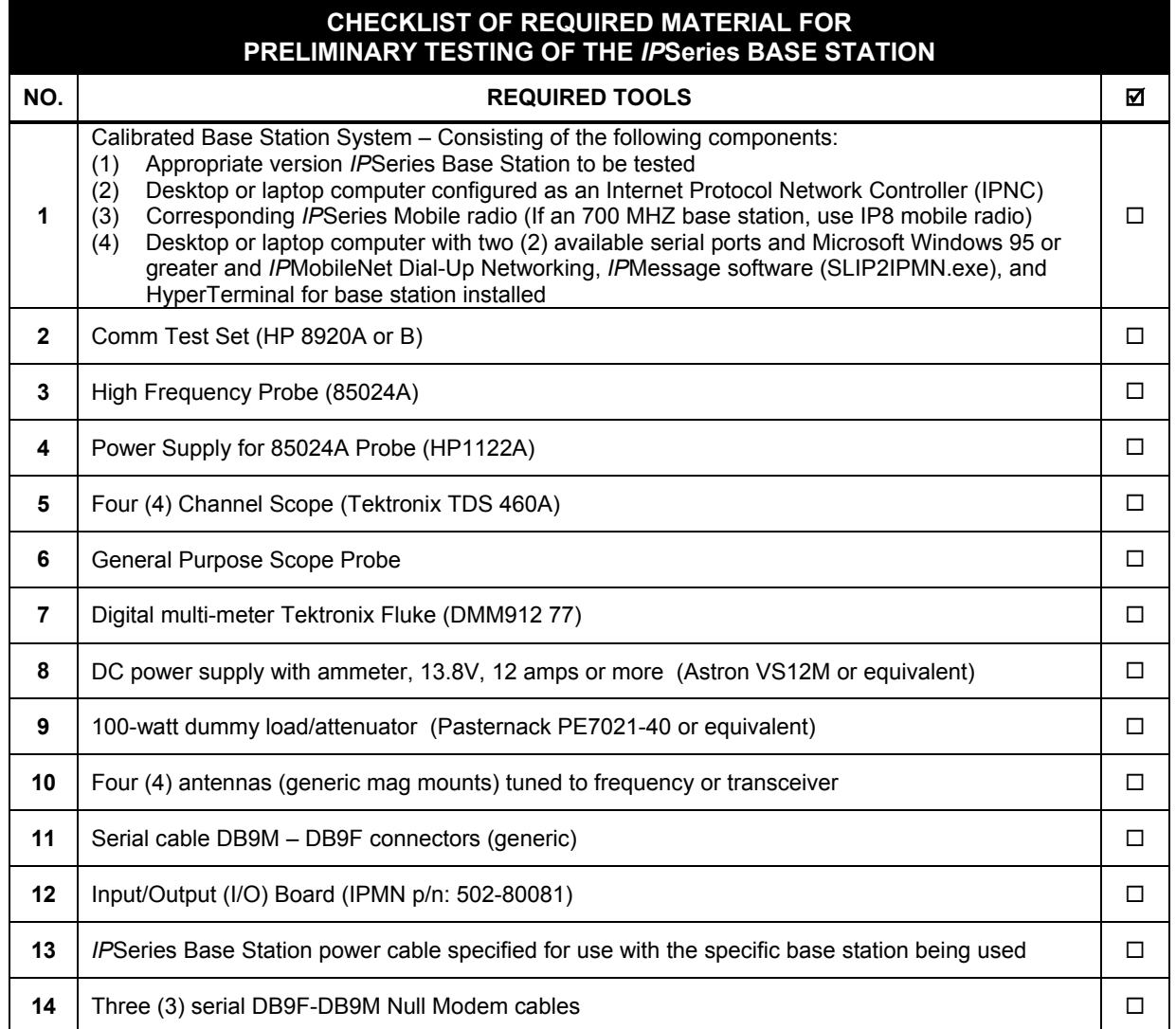

### **Programming and Configuring the Base Station**

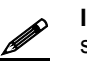

**Important!** The base station's IP address must be known prior to performing the procedures in this section.

The programming procedure should be performed when it is necessary to upgrade a base station's Firmware or to change the operating parameters to suit client needs.

### **Viewing the Base Station's Configuration Data**

- **Step 1** At the HyperTerminal window, type in the appropriate password and press **[ENTER]**.
- **Step 2** Type ? and press [ENTER]. The following example displays in the HyperTerminal window:

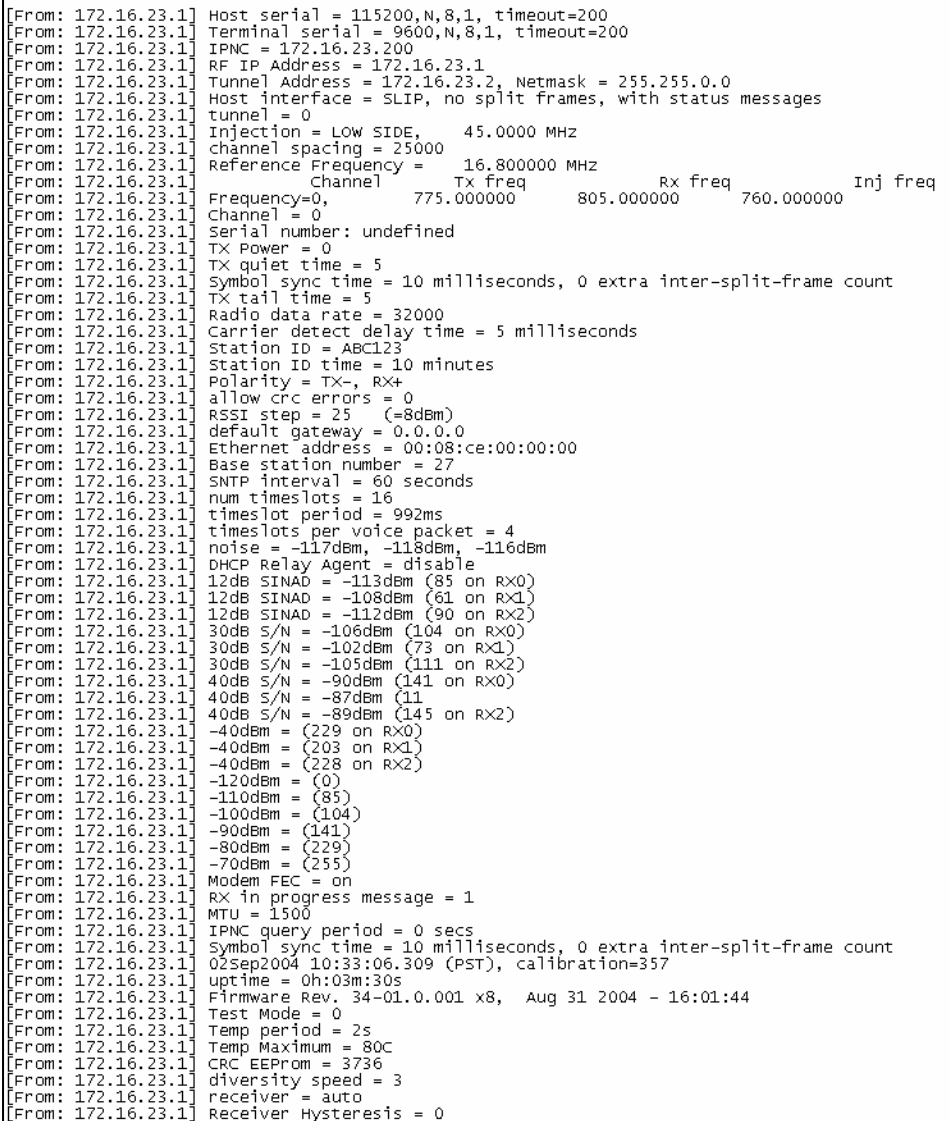

### **Adjustment / Alignment Procedures**

Make appropriate notations of any items that require attention during this procedure. This information is needed later during the repair process.

**Startup** 

- **Step 1** Remove the base station cover placing the screws in a location where they will not be misplaced.
- **Step 2** Connect the base station to the appropriate components.
- **Step 3** Power up the base station and computer. The power supply ammeter must read 1.2 amps or less with a 13.8 VDC input.

#### Receiver Injection

- **Step 1** Connect the base station to gps antenna and wait until the frequencies of OCXO and VCTCXOs are corrected and the error is below 0.1 ppm. You can check the error by typing gpsstatus.
- **Step 2** Using the high frequency prob,at AL7 check the amplitude of the signal. The amplitude of the injection frequency should read approximately  $0$  dBm  $\pm$ 1 dBm.

#### Receiver

- **Step 1 Using the high frequency probe, monitor the** 44.545 MHz second injection frequency at AU4 pin 3, adjust trimmer capacitor (C22) to the center of the oscillator's oscillation range. The amplitude level of pin 3 of AU4 should read between +5 and +10 dBm.
- **Step 2** Inject an on-frequency signal at a level of –80 dBm, modulated with a 1 KHz test tone at ±5.0 KHz deviation into the receiver under test.
- **Step 3** Check the receiver's sensitivity, verifying that the SINAD is 12 dB or better at a maximum level of –119 dBm (-120 is typical).

#### Diversity Reception

- **Step 1** Inject an on-frequency signal at a level equal to Receiver 1 12dB SINAD level, modulated with a 1 KHz test tone at ±5.0 KHz deviation into Receiver 1.
- **Step 2** While monitoring TP1 with the digital multi-meter, adjust RSSI1 low adjust potentiometer (R12) for a reading of 0.750 VDC  $\pm$ 10 mV.
- **Step 3** Increase the amplitude of the signal by 50 dBm.
- **Step 4** While monitoring TP1 with the digital multi-meter, adjust RSSI1 high adjust potentiometer (R11) for a reading of 2.75 VDC  $\pm$ 10 mV.

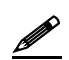

 Adjustments R11 and R12 are interactive adjustments, therefore continue adjustments until the DC voltage at TP1 is 0.750 VDC for the receiver's 12 dB SINAD level and 2.75 VDC for a 50 dBm increase from the receiver's 12 dB SINAD level.

- **Step 5** Inject an on-frequency signal at a level equal to Receiver 2 12dB SINAD level, modulated with a 1 KHz test tone at ±5.0 KHz deviation into Receiver 2.
- **Step 6** While monitoring TP2 with the digital multi-meter, adjust RSSI1 low adjust potentiometer (R10) for a reading of 0.750 VDC  $\pm$ 10 mV.
- **Step 7** Increase the amplitude of the signal by 50 dBm.
- **Step 8** While monitoring TP2 with the digital multi-meter, adjust RSSI1 high adjust potentiometer (R9) for a reading of 2.75 VDC  $\pm$ 10 mV.

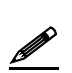

 Adjustments R9 and R10 are interactive adjustments, therefore continue adjustments until the DC voltage at TP2 is 0.750 VDC for the receiver's 12 dB SINAD level and 2.75 VDC for a 50 dBm increase from the receiver's 12 dB SINAD level.

- **Step 9** Inject an on-frequency signal at a level equal to Receiver 3 12dB SINAD level, modulated with a 1 KHz test tone at ±5.0 KHz deviation into Receiver 3.
- **Step 10** While monitoring TP3 with the digital multi-meter, adjust RSSI1 low adjust potentiometer (R33) for a reading of 0.750 VDC  $\pm$ 10 mV.
- **Step 11** Increase the amplitude of the signal by 50 dBm.
- **Step 12** While monitoring TP3 with the digital multi-meter, adjust RSSI1 high adjust potentiometer (R35) for a reading of 2.75 VDC  $\pm$ 10 mV.

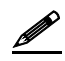

 Adjustments R33 and R35 are interactive adjustments, therefore continue adjustments until the DC voltage at TP3 is 0.750 VDC for the receiver's 12 dB SINAD level and 2.75 VDC for a 50 dBm increase from the receiver's 12 dB SINAD level.

## **SECTION 4: FACTORY TEST PROCEDURE**

- **Step 13** Inject on-frequency signal at a level of –80 dBm, modulated with a 1 KHz test tone at ±5.0 KHz deviation into Receiver 1.
- **Step 14** While monitoring the AC voltage at RXMOD1,pin 4 of AU6C adjust audio 1 AC adjustment potentiometer (R72) for 350 mVRMS  $(\pm 1 \text{ mV})$ .
- **Step 15** While monitoring the DC voltage at RXMOD1,pin4 of AU6C adjust audio 1 DC adjustment potentiometer (R57) for 2.500 VDC  $(\pm 1 \text{ mV})$ .

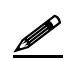

 The audio AC and DC adjustments are interactive, therefore continue adjusting ARV1 for 350 mVRMS and ARV2 for 2.500 VDC until further adjustments are no longer required.

- **Step 16** Inject on-frequency signal at a level of –80 dBm, modulated with a 1 KHz test tone at ±5.0 KHz deviation into Receiver 2.
- **Step 17** While monitoring the AC voltage at RXMOD2, pin4 of BU6C adjust audio 1 AC adjustment potentiometer BRV1) for 350 mVRMS (±1 mV).
- **Step 18** While monitoring the DC voltage at RXMOD2, pin4 of BU6C adjust audio 1 DC adjustment potentiometer (BRV2) for 2.500 VDC  $(\pm 1 \text{ mV})$ .

 The audio AC and DC adjustments are interactive, therefore continue adjusting BRV1 for 350 mVRMS and BRV2 for 2.500 VDC until further adjustments are no longer required.

- **Step 19** Inject on-frequency signal at a level of –80 dBm, modulated with a 1 KHz test tone at ±5.0 KHz deviation into Receiver 3.
- **Step 20** While monitoring the AC voltage at RXMOD3, pin4 of CU6C adjust audio 1 AC adjustment potentiometer (CRV1) for 350 mVRMS (±1 mV).
- **Step 21** While monitoring the DC voltage at RXMOD3, pin4 of CU6Cadjust audio 1 DC adjustment potentiometer (CRV2) for 2.500 VDC (±1 mV).

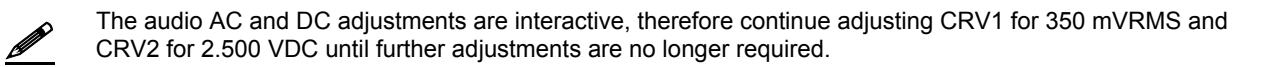

**Step 22** Adjust the carrier detect potentiometer (R74) to illuminate a level of –116 dBm.?

### Receive Data

- **Step 1** Using a calibrated mobile radio, generate uplink data messages using the **X=1400,19** command in the *IP*Message Utility program.
- **Step 2** Attach an antenna to one of the base station's receiver ports and verify on the base station monitor screen (HyperTerminal) that the received message data quality are consistently 240 and higher for 1400 character messages. Repeat test for each receiver.

## **SECTION 4: FACTORY TEST PROCEDURE**

Exciter

- **Step 1** Using the **X=1400,19** command, generate data messages so the transmit power and frequency can be checked.
- **Step 2 Step 3** Connect the base stations' transmit port to the HP communication test set.
- **Step 4** While transmitting data messages using the **X=1400,19** command, adjust the following:  $\blacksquare$  RV2 for  $\pm 5$  KHz deviation

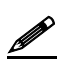

 Transmit output power should be approximately 1mWatt. The REFMOD adjustment needs to be made while the base station is transmitting real data messages to and from a mobile radio. This is most easily done using the ping command to ping the IPNC from a mobile radio. This will cause the base station to repeatedly send data messages and will facilitate the REFMOD adjustment.

**Step 5** Connect the base station to the IPNC.

**Step 6** Using a calibrated mobile radio operating on the base station's channel, adjust RV1 for consistent data quality readings of 248 (as observed on the mobile radio's attached PC *IP*Message window). Access the MSDOS prompt and ping using the following command:

>;ping 192.168.3.3 –t –l 500 –w 2000

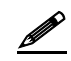

 This command will ping the IPNC continuously with a 500-character test message. Press **[Ctrl]**+**C** to stop the ping.

#### Power Amplifier

- **Step 1** Connect the base station's transmit port to the communication test set.
- **Step 2** Using the **X=1400,19** command, generate data messages.
- **Step 3** Slowly increase the base station output power by turning the power control potentiometer clockwise until the power noted in Step 2.

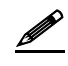

 Do not exceed 40 watts output power, as this will reduce the life of the amplifier module. If the base station uses a power amplifier, output power must be set to achieve power output specified for the specific base station installation.

**Step 4** Perform a close visual inspection of the base station paying close attention to manufacturing related problems such as loose screws, solder practices, etc.

**700 MHZ Base Station FCC Label Placement** 

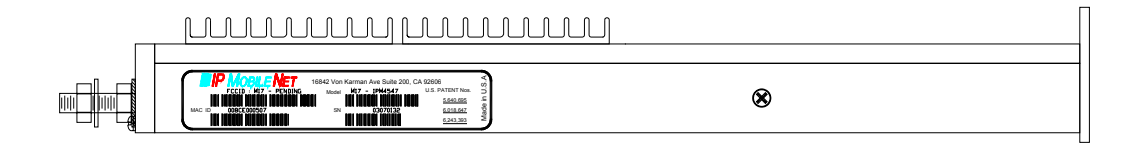

**700 MHZ Base Station FCC Label** 

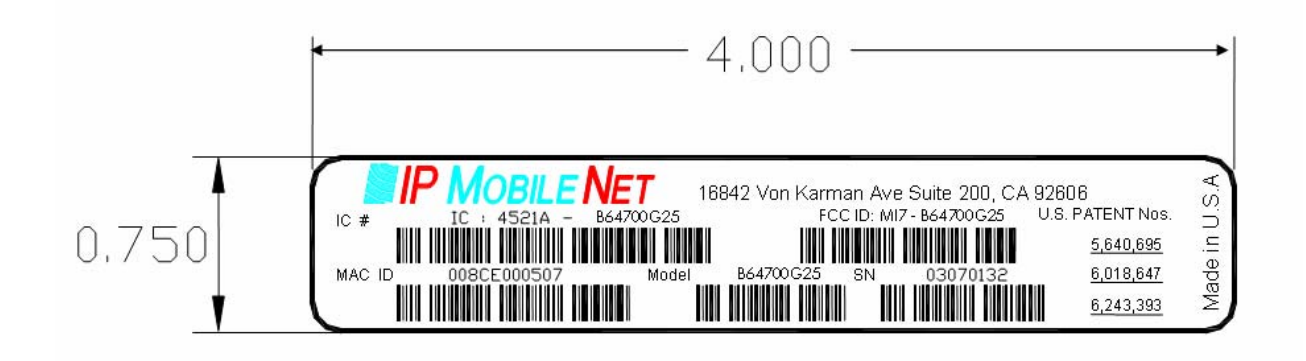

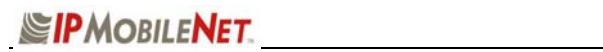

## **Program and Configure the Base Station**

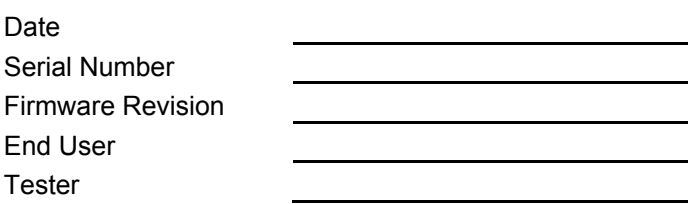

### **Adjustment / Alignment Procedures**

Receiver Injection

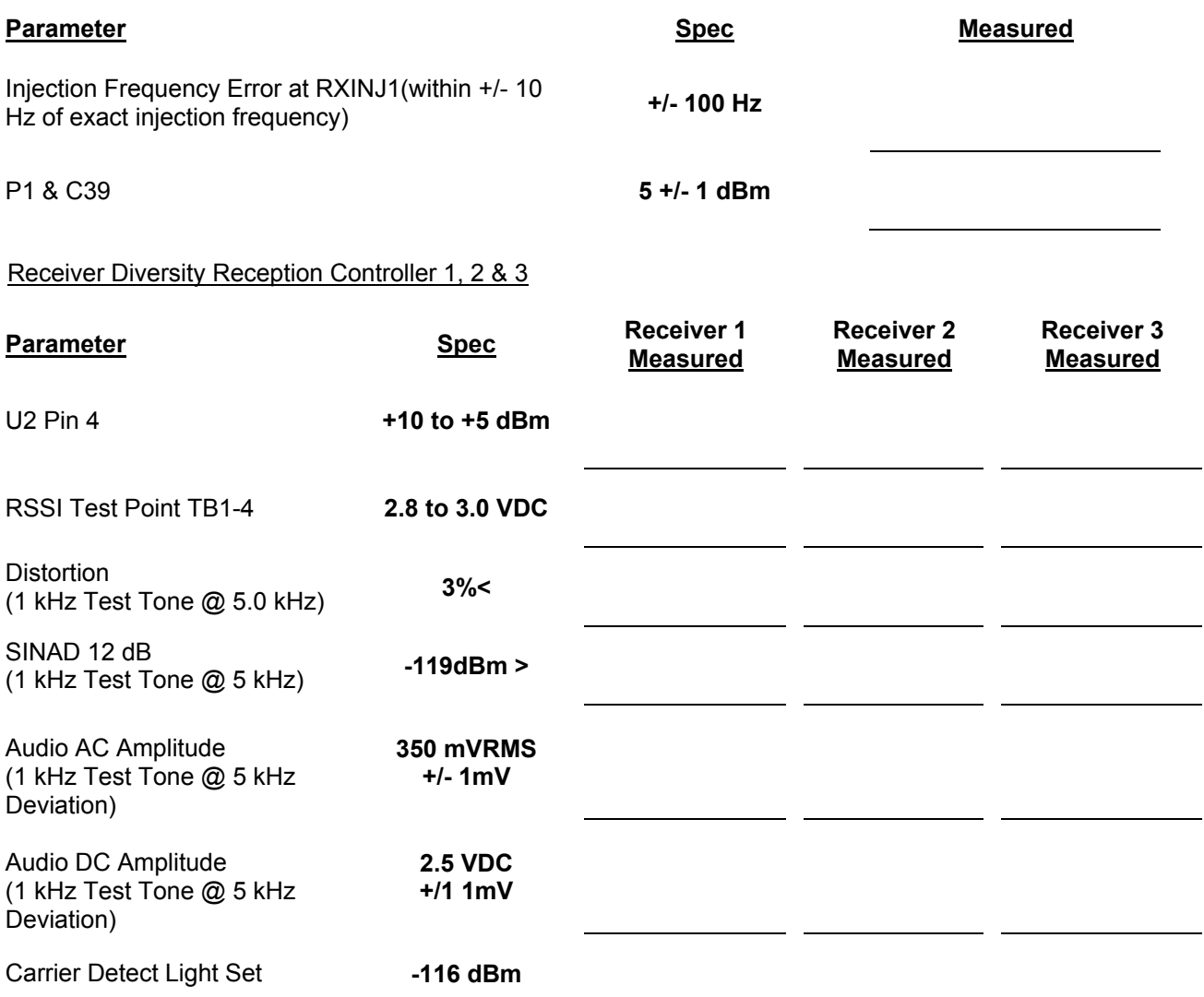

## **SECTION 6: 700 MHZ TEST DATA SHEET**

Data Quality

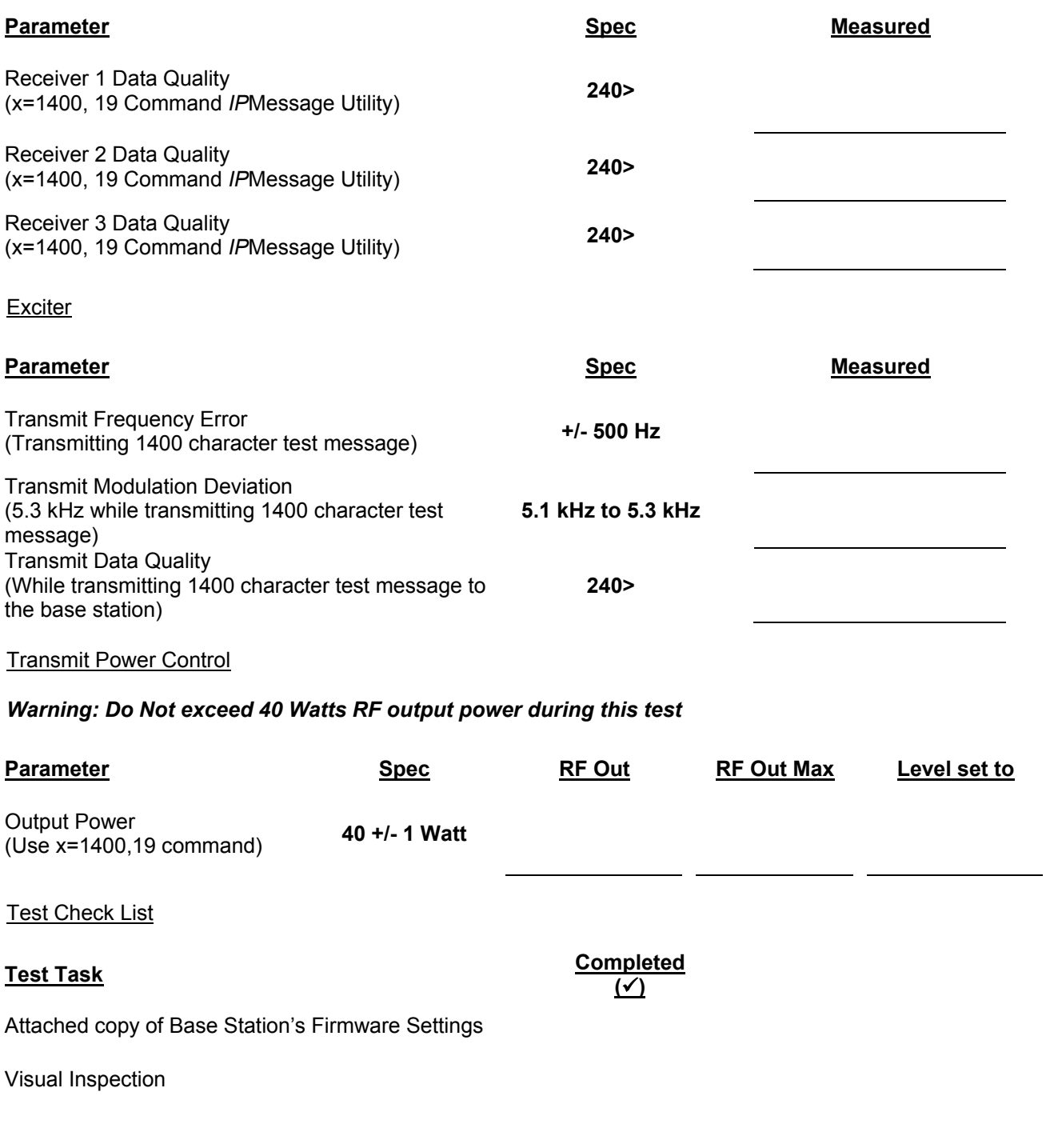

## **Copy Base Station Settings Below:**